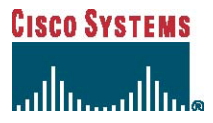

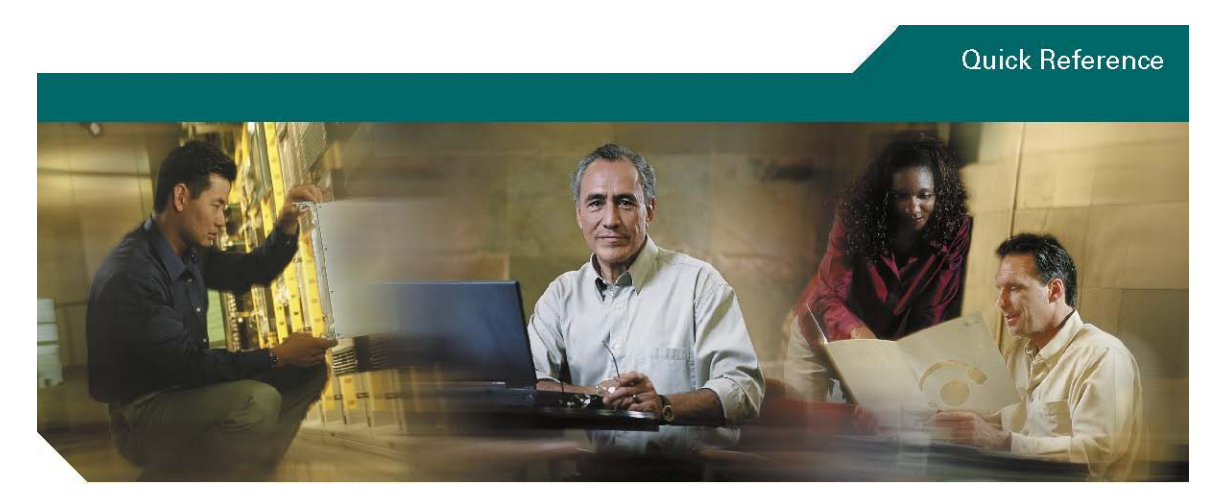

Cisco Smart CallConnector Operator Quick Reference Guide

- [1 Overview](#page-1-0)
- [2 Starting and Logging In](#page-1-1)
- [3 Navigating the Operator Windows](#page-1-2)
- [4 Call Handling](#page-3-0)
- [5 Call Queues](#page-5-0)
- [6 Using the Directory](#page-6-0)
- [7 Using the Action Bar](#page-8-0)
- [8 Sending Instant Messages](#page-9-0)
- [9 Changing Preferences](#page-11-0)
- [10 Additional Information](#page-11-1)

## <span id="page-1-0"></span>**1 Overview**

The Cisco Smart CallConnector Operator is a Windows application specialized for the call handling, user presence monitoring and information access requirements for the operator positions of small to mid-size organizations running the Cisco IP-telephony services from the Cisco Smart Business Communication System (SBCS). Operators can:

- Handle incoming calls quickly and transfer them to the appropriate and available employees with ease.
- View incoming calls to be answered at a glance, plus the status of parked, transferred, and held calls.
- Quickly search for users in the directory and maintain the organization's directories.
- View and update the availability, location and telephone status of all the employees.
- Easily send email or text (SMS) messages to employees that are not available to take calls

## <span id="page-1-1"></span>**2 Starting and Logging In**

### Starting CallConnector Operator

Step 1 Double clicking on this icon on your desktop or open the application from Start  $\rightarrow$  All programs  $\rightarrow$ Cisco Systems  $\rightarrow$  Cisco Smart CallConnector Operator  $\rightarrow$  Cisco Smart CallConnector Operator. The Login screen will display.

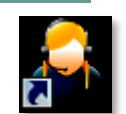

- Step 2 Enter your server IP, username, and password. Click on **Login** button or press Enter to sign in.
- Step 3 When ready to receive calls, select "**Take Call**" from the pull-down list in the Call Queue toolbar. This will reset the call forwards or log you into the hunt groups to allow the phone to receive incoming calls.

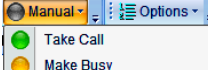

- $\bullet$ Set Unavailable
- É Sync Attendant Status with Presence Server

### Exiting CallConnector Operator

- Step 1 Change your status to **Set Unavailable** from the Call Queues toolbar. The CallConnector Operator will log you out of the call queues and forward calls to Night Routing Number.
- Step 2 Select File-Exit or press ALT+F4. The application will close all windows and exits.

### Logging out Cisco CallConnector Operator

- Step 1 Change your status to **Set Unavailable** from the Call Queues toolbar. The CallConnector Operator will log you out of the call queues and forward calls to Night Routing Number.
- Step 2 Select Log out from the File menu. The CallConnector Operator will present the Login prompt.

### Getting Help

Step 1 Click on Help menu and select Contents. You can also press F1 to open the help window.

## <span id="page-1-2"></span>**3 Navigating the Operator Windows**

The Cisco Smart CallConnector Operator application is comprised of the following main functional areas:

- Call Control Window Lists in lines/calls on the operator's phone and provides access to features.
- Directory Window Displays contact information and provides search and auto-dial features.
- Actions Bar Provides one click access to messaging and selected contact's t numbers.
- Queues/Phone Status Displays incoming operator calls in a queue and the status of extensions.

Each of these windows can be accessed using their shortcut keys or clicking on the tab for the overlapped windows. Shortcut keys and the display font can be customized for each PC. The windows can also be re-sized and repositioned to suite individual needs.

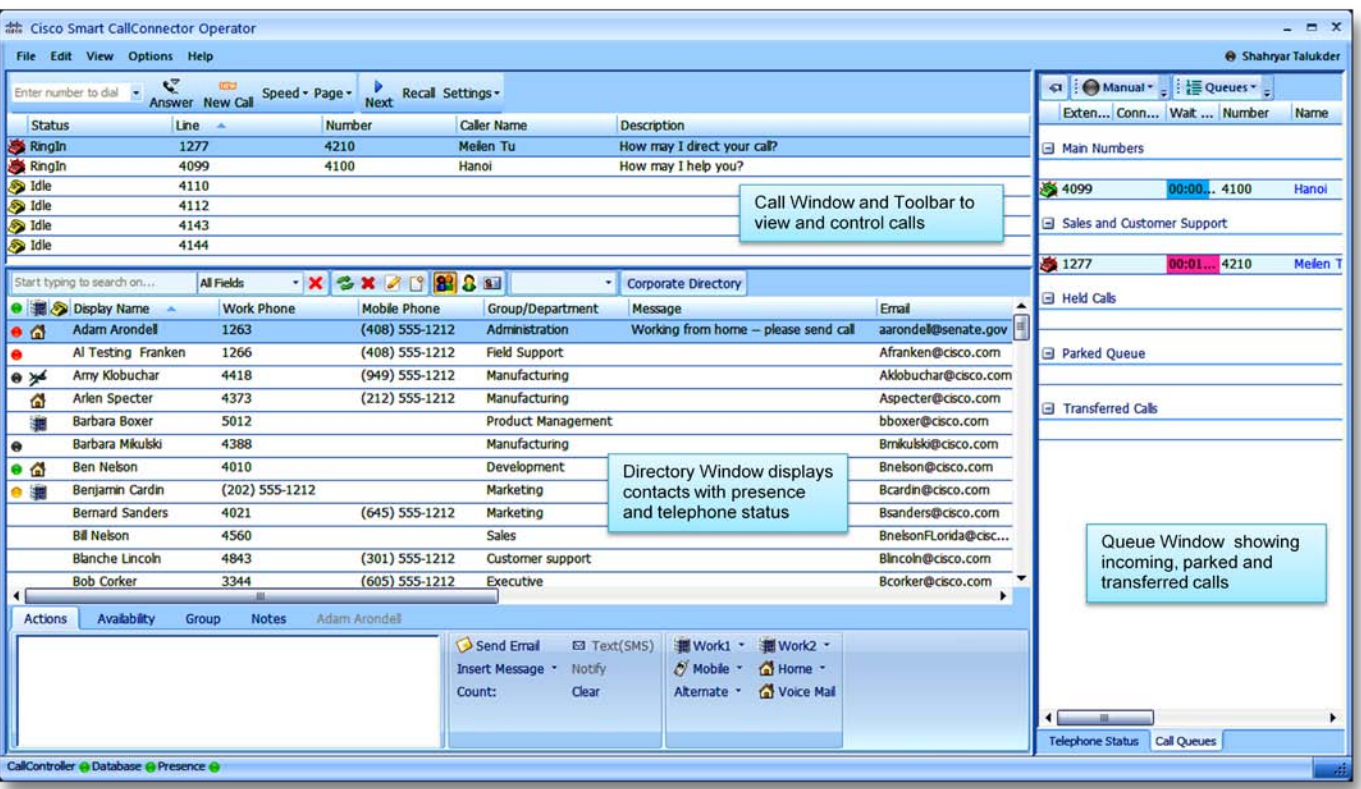

### Figure 1 CallConnector Operator Windows

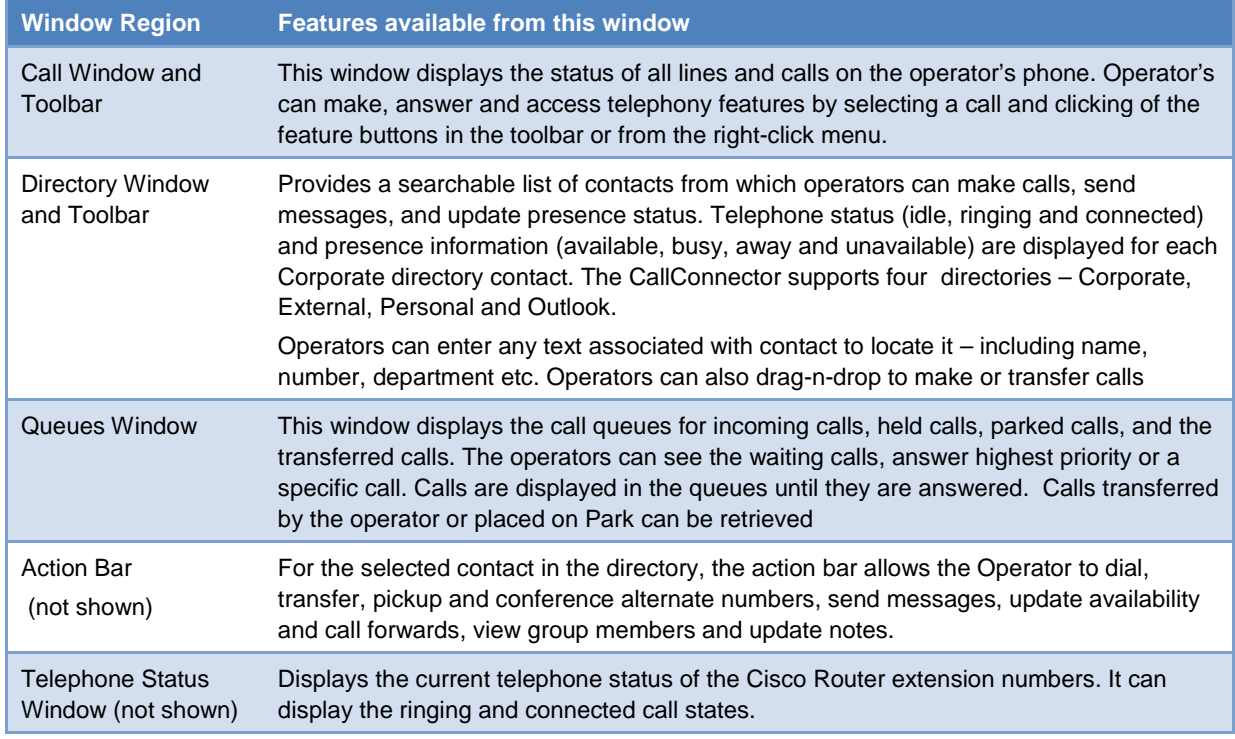

Table 1 Description and Accessing the CallConnector Operator Windows

## <span id="page-3-0"></span>**4 Call Handling**

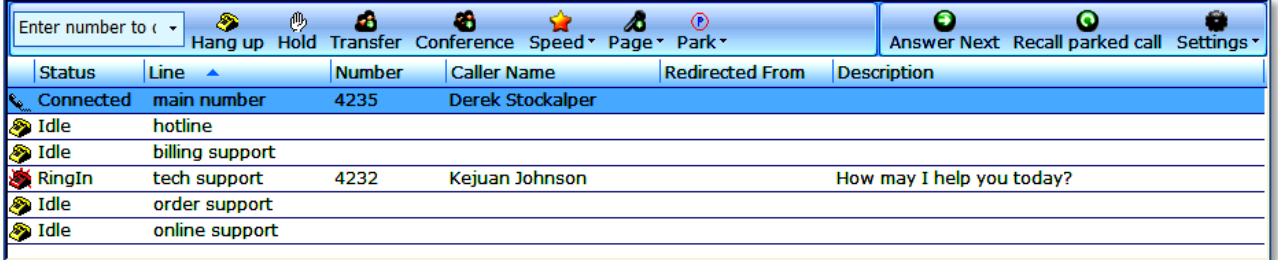

#### Figure 2 Call Window and Toolbar

### To Answer a Call

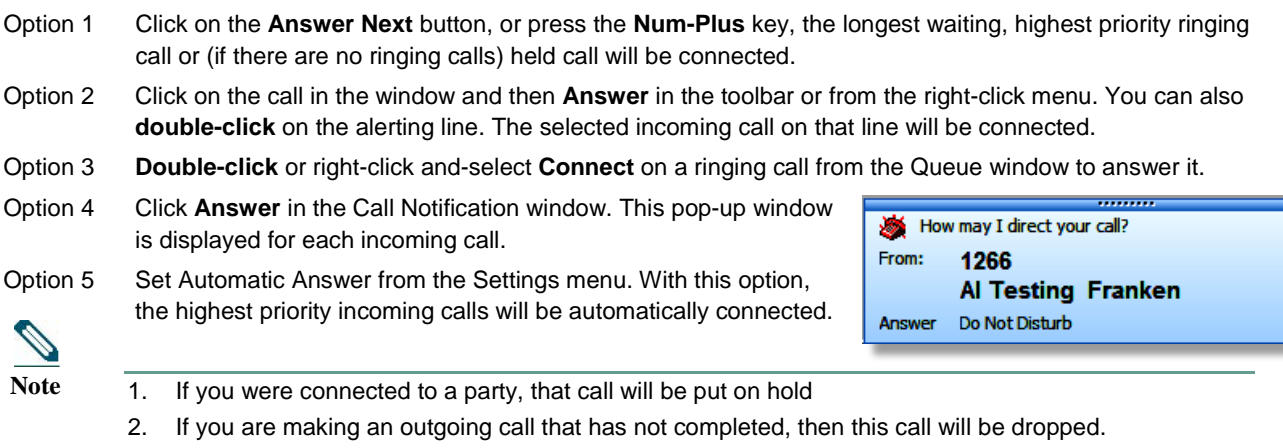

 $\pmb{\times}$ 

3. The greeting message for the queue will be displayed in the description field.

### To Transfer a Call

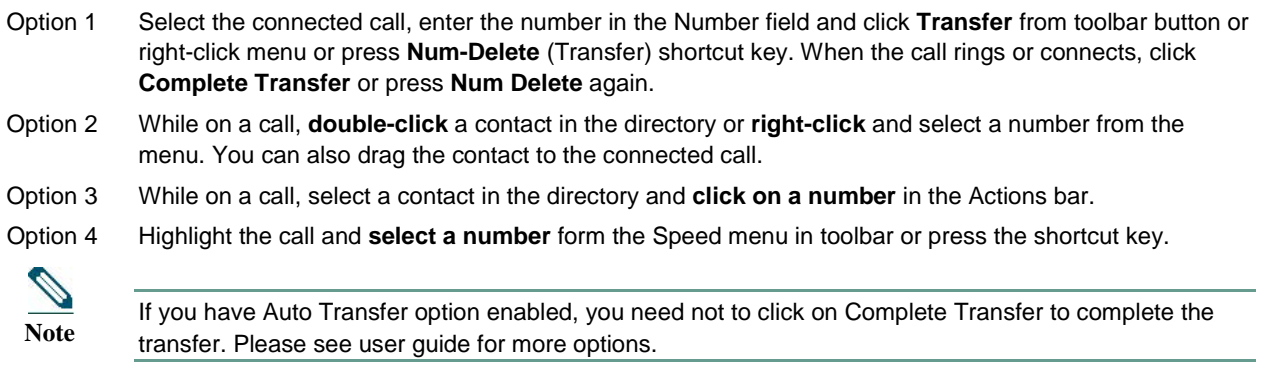

### To Reconnect a Transferred or Parked Call

Option 1 Click **Recall Parked Call** button in toolbar to reconnect to the longest waiting call in the parked or transferred call queue.

Option 2 **Double-click on a specific call** in the Parked or Transferred queue to pick up or right-click on the call and **select Connect**. The call will be picked up and connected to the operator's phone.

### To Make a Call

- Option 1 Enter a number from numeric keypad and click on the **Dial** button or press the **Num Delete** shortcut key.
- Option 2 **Double click** on a contact in Directory. You can right click the contact to dial an alternate number.
- Option 3 Click on a contact in the Directory and **drag to an idle line** in Call window.
- Option 4 Select a directory contact, and from the **Actions Tab, click on a number** to start dialing. Go to View->Action Bar from the menu if tab not displayed.
- Option 5 Select an idle line and click on **Speed**. From the menu, **select a category and number** to dial.

### To Hang-up a Call

Step 1 Click on the Hang-up button or press the Num Enter key. The current call will be dropped.

### To Hold and Reconnect to Held Calls

- Step 1 Select the call that you wish to put on hold and click on the **Hold** button or press **Num Minus**, or **select Hold** from right-click menu.
- Step 2 To retrieve the held call, **double-click** on the held call or select the held call and click on **Resume** or press **Num Minus** to retrieve the held call

### To Pick Up a Call

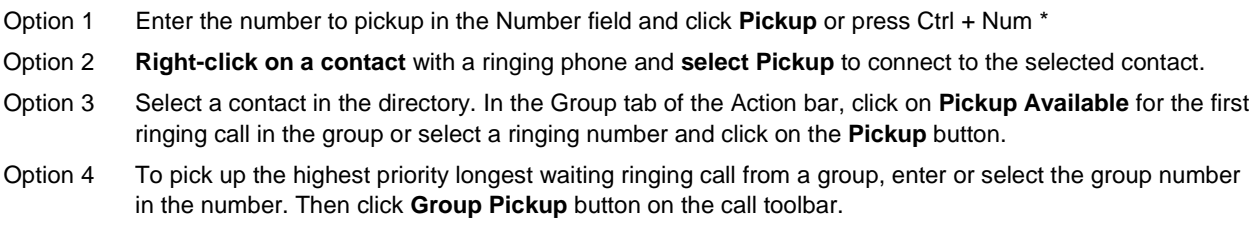

### To Park and Reconnect to a Parked call

- Step 1 While on a call, click Park button or press Ctrl + Num-Backslash to park the current call. You can also select a specific park number from the Park menu.
- Step 2 The call will be transferred to a parked slot and will be displayed in the Park Queue.
- Step 3 Double click on the parked call in the Park Queue window to reconnect to the parked call. Press **Recall Parked Call** to retrieve highest priority (timed-out) Parked or Transferred call.

### To Conference a Call

- Option 1 While on connected call and enter a number and click **Conference button** or select **Setup Conference**  from right-click menu. When the called party answers the phone, click **Complete Conference**.
- Option 2 While on a call, right-click the directory contact and select Conference. You can also drag the contact to the connected call. Then click **Complete Conference**, when call is answered.
- Option 3 When connected to a call, select a directory contact and **right-click** on a number in the Actions Tab and **select Conference**. A conference call will be started to that number, click on Conference Complete.
- Option 4 While on a conference call, enter the number and click Add. The conference will be placed on hold and an outgoing call is placed. Once the call is answered, click on the Complete Conference button.
- Option 5 Select one of the calls that you want to bridge. Click on the Join button and then select the second call. The two calls will be bridged together.

### <span id="page-5-0"></span>**5 Call Queues**

This window displays the operator's incoming calls, held calls, parked calls, and the transferred calls.

#### **Call Queue Types**

**`**

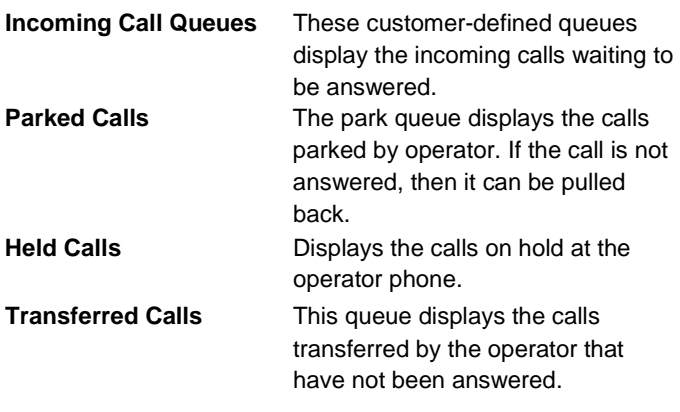

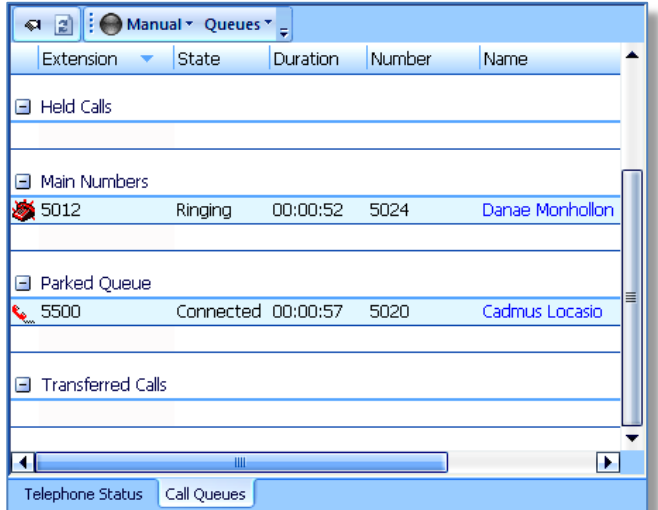

Figure 3 Call Queues Window

### To Connect to a Specific Incoming Call

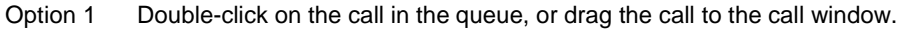

Option 2 Right-click on the incoming call in the queue and select Connect.

### To Pickup Parked or Transferred Call

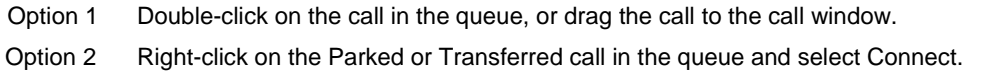

### To Make Available

Option 1 In the Queues toolbar, select Take Call to start receiving calls.

Option 2 Select **Sync Operator Status with Presence Server** and change the presence status to **Available** to log into all hunt groups and clear call forwards to start receiving incoming calls.

### To Make Busy

- Option 1 In the Queues toolbar, select **Make Busy** or **Set Unavailable** to log out of hunt group or set call forwards to redirect the incoming calls,
- Option 2 Select **Sync Operator Status With Presence Server** and change the presence status to **Busy or Unavailable** to log out of all hunt groups and set the call forwards to redirect the incoming calls.

## <span id="page-6-0"></span>**6 Using the Directory**

The Directory window displays information on people, their contact numbers, and notes. There are four directories – Corporate, External, Personal and Outlook.

|                                                                                        | Start typing to search on<br><b>All Fields</b>                                                                | $\blacksquare$<br>920 | 冷る面              | <b>Current Directory: Corporate</b> | <b>Select View</b>                       | ۰                            |  |
|----------------------------------------------------------------------------------------|----------------------------------------------------------------------------------------------------|-----------------------|------------------|-------------------------------------|------------------------------------------|------------------------------|--|
|                                                                                        | <b>B</b> Display Name<br>- 4                                                                                  | <b>First Name</b>     | <b>Last Name</b> | Company                             | Group/Department                         | ▲<br><b>Work Phone</b>       |  |
| 8                                                                                      | Atropos Ingrassia                                                                                             | <b>Atropos</b>        | Ingrassia        | CallComm Technologies               | <b>Customer support</b>                  | 4514                         |  |
| m                                                                                      | Bellerophon Vanwagoner                                                                                        | <b>Bellerophon</b>    | Vanwagoner       | <b>Callcomm Technologies</b>        | Marketing                                | 4230                         |  |
| ∢ ⊛                                                                                    | Briareus Zakrzewski                                                                                           | <b>Briareus</b>       | Zakrzewski       | <b>Callcomm Technologies</b>        | <b>Customer support</b>                  | 4514                         |  |
| $\bullet$                                                                              | Cadmus Locasio                                                                                                | Cadmus                | Locasio          | <b>Callcomm Technologies</b>        | <b>Customer support</b>                  | 4514                         |  |
| . e                                                                                    | Castalia Bonomo                                                                                               | Castalia              | <b>Bonomo</b>    | Callcomm Technologies               | <b>Development</b>                       | 4230                         |  |
| $\bullet$                                                                              | Dena Vinci                                                                                                    | Dena                  | Vinci            | <b>CallComm Technologies</b>        | <b>Customer support</b>                  | 4514                         |  |
| $\bullet$ $\bullet$                                                                    | Dioscuri Alylward                                                                                             | <b>Dioscuri</b>       | Alvlward         | Callcomm Technologies               | Finance                                  | 4230                         |  |
| 5                                                                                      | <b>Dryope Stahr</b>                                                                                           | <b>Dryope</b>         | <b>Stahr</b>     | <b>Callcomm Technologies</b>        | <b>Sales</b>                             | 4230                         |  |
|                                                                                        | Galatea Privette                                                                                              | Galatea               | <b>Privette</b>  | Callcomm Technologies               | <b>Sales</b>                             | 4514                         |  |
| ∙∗                                                                                     | Hamadryads Lage                                                                                               | Hamadryads            | Lage             | CallComm Technologies               | <b>Customer support</b>                  | 4230                         |  |
| $\bullet$                                                                              | Rhadamanthus Trumbauer                                                                                        | Rhadamanthus          | <b>Trumbauer</b> | Callcomm Technologies               | Finance                                  | 4514                         |  |
|                                                                                        |                                                                                                    |                       |                  |                                     |                                          |                              |  |
| Actions for Bellerophon Vanwagoner<br>Availability<br>Group/Department<br><b>Notes</b> |                                                                                                    |                       |                  |                                     |                                          |                              |  |
|                                                                                        | Call Work *<br>Call Work2 *<br>Send Email<br>⊠ Text(SMS)<br>Hey Bell, what is the time for the meeting today? |                       |                  |                                     |                                          |                              |  |
|                                                                                        |                                                                                                    |                       |                  | Insert Message<br><b>Notify</b>     | <b>D</b> Call Mobile *<br>so Call Home ™ |                              |  |
|                                                                                        |                                                                                                    |                       |                  | Clear<br>Count: 49                  | Call Alternate $#$ $*$                   | <b>OG</b> Send To Voice Mail |  |
|                                                                                        |                                                                                                    |                       |                  |                                     |                                          |                              |  |
|                                                                                        |                                                                                                    |                       |                  | Click to Send Message               | Click to Call or Transfer                |                              |  |

Figure 4 Directory Window and Toolbar

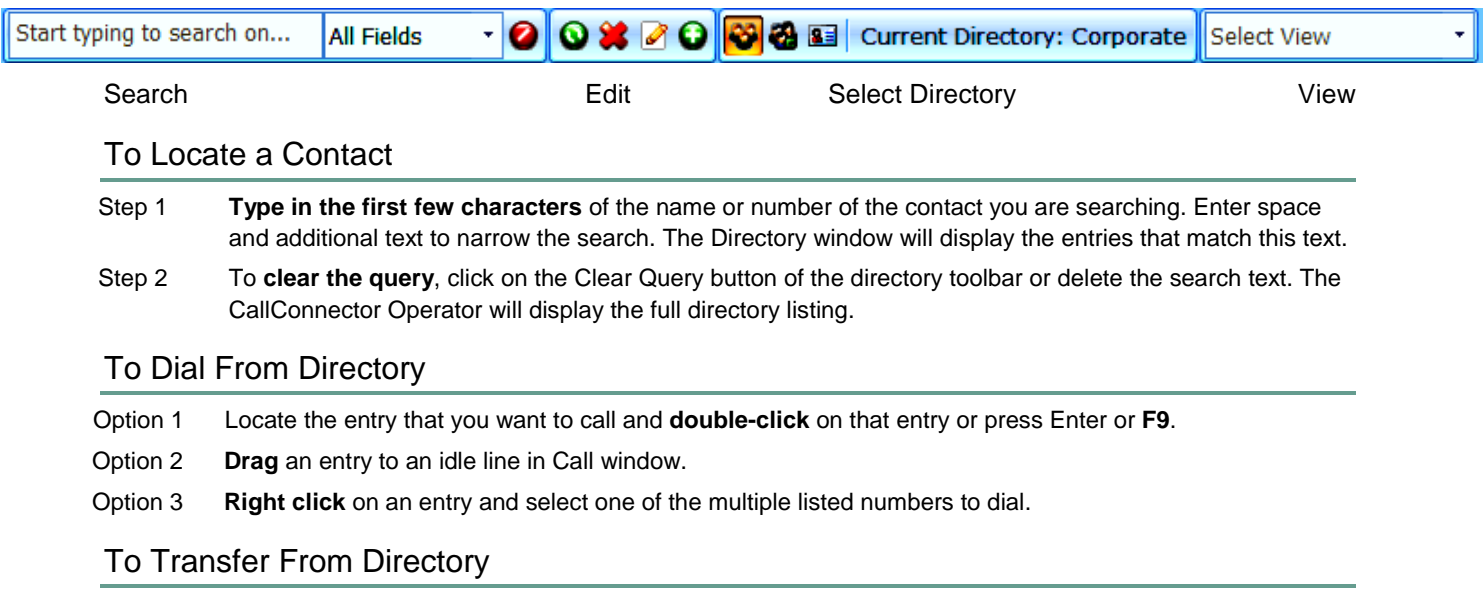

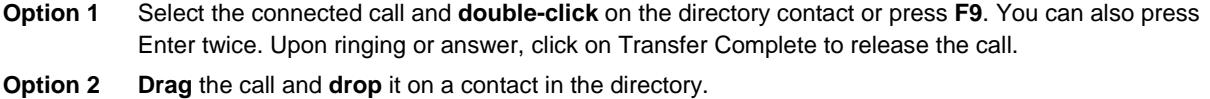

**Option 3 Right click** on the contact and select one of the multiple listed numbers to transfer.

### To Set Up Conference

Option 1 **Drag** the contact to an existing call in the Call window, on answer, click on Conference Complete.

Option 2 Right click on the contact and select Conference and then the contact's number from the sub-menu.

### To Change Status

- Option 1 To **change Availability** status, right-click on the contact and **select Current Status** from the menu. Then select the new status from the sub-menu. You can also change the status from the Action Bar.
- Option 2 To **change Location**, right-click on the contact and **select Current Location** from the menu. Then select the new location from the sub-menu. You can also change the location from the Action Bar.
- Option 3 To change away message, click on the Availability tab in the Action Bar and enter the new message.

### To Send Messages

- Step 1 Right-click on the directory contact and click on the desired messaging option or press the shortcut key to send the message.
- Step 2 You can also send messages from the Action Bar. Select the contact, enter the message in the text box and click on send.
- Transfer call to: ◈ Work1 ۱ Work2: 4211 ۸ Home phone: 4212 Þ Mobile phone: (626) 320-4784 Alternate phone: Transfer to Voice mailbox: Pickup Conference k Send Email Send Text(SMS)  $\bullet$ Current status: Available k **Current location: Work**  $\omega$ ۶ Edit **Delete Switch Directory** k

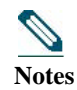

- 1. Message delivery methods: Email, SMS, (Instant Message, IP phone text message future)
- 2. In order to send a message, the contact must be a CallConnector user and the delivery address must be configured in the directory.
	- 3. To send email and SMS messages, the email profile must be setup correctly.

### Selected Another Directory

Step 1 **Click on the button for the directory** in the toolbar. The Current Directory will display the name of displayed directory.

Current Directory: Corporate **29 29 33** 

Step 2 **Click on View** in the menu and select the directory to display.

### Add, Edit or Delete Contact Information

- Step 1 To add a new contact, click on **Add Contact** button in the toolbar or press CTRL+N. A blank New Contact window is displayed. You can also right-click on the Directory Menu and select New. Enter the information for each of the desired fields and click on **Save**. Then click Refresh.
- Step 2 To edit a contact, select the entry that you wish to update and click on the **Edit button** or press CRTL+E. The Edit Contact window is open. You can also right-click on the Directory Menu and select Edit. Make changes to the entry and click on Save.
- Step 3 To delete a contact, elect and entry that you wish to delete and click on **Delete button**. You can also right-click on the Directory Menu and select Delete.

## <span id="page-8-0"></span>**7 Using the Action Bar**

The Action Bar information is displayed in tabbed sections. All action functions are mouse and keyboard accessible.

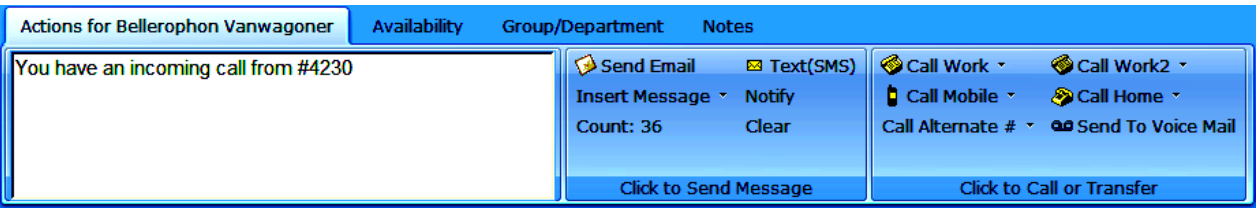

Figure 5 Action Bar with Tabbed section for Actions, Availability, Group and Notes

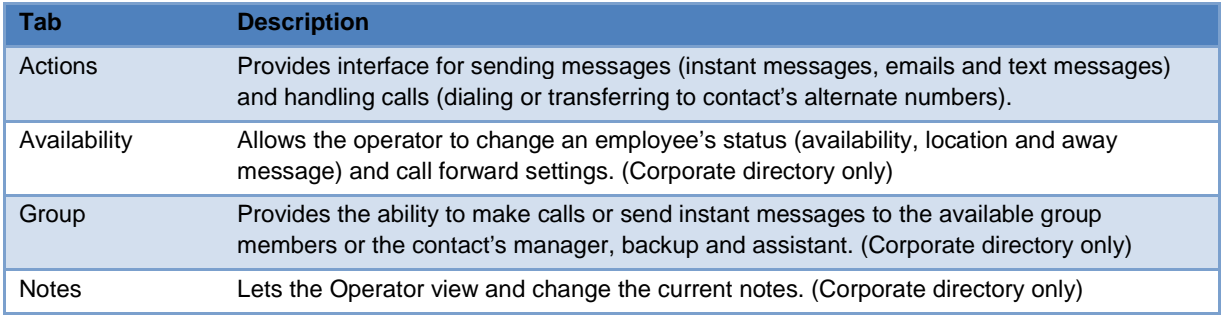

#### Table 2 Action Bar Sections

### To Send Messages

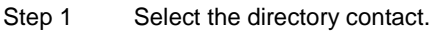

- Step 2 On the Actions tab of the Action Bar, enter the message text or insert a stored message and click on the desired message button or press the shortcut key to send the message.
- Step 3 You can also send instant messages to the contact's associates or group members by clicking the IM button next to the associates or group members on the Group tab.
- Step 4 Click on IM Available on the Group tab to send instant messages to the first available group member.

### To Make a Call

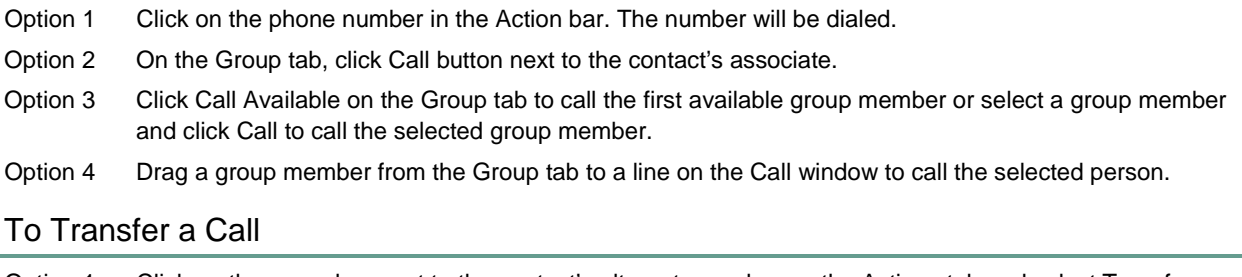

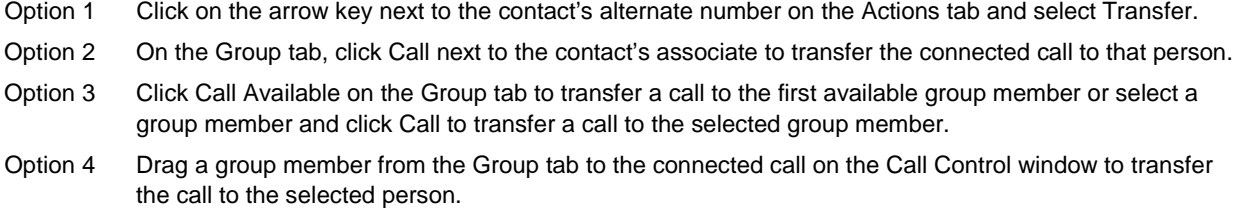

### To Change Status and Call Forward Settings

- Step 1 Select a directory contact and click on the Availability tab.
- Step 1 For Status, Location, and Preferred Number, selects the appropriate entry on the list of items. For other fields, enter the information you want to update in the appropriate field.
- Step 2 Click Update to save the changes. Click Refresh to see the updated information.

## <span id="page-9-0"></span>**8 Sending Instant Messages**

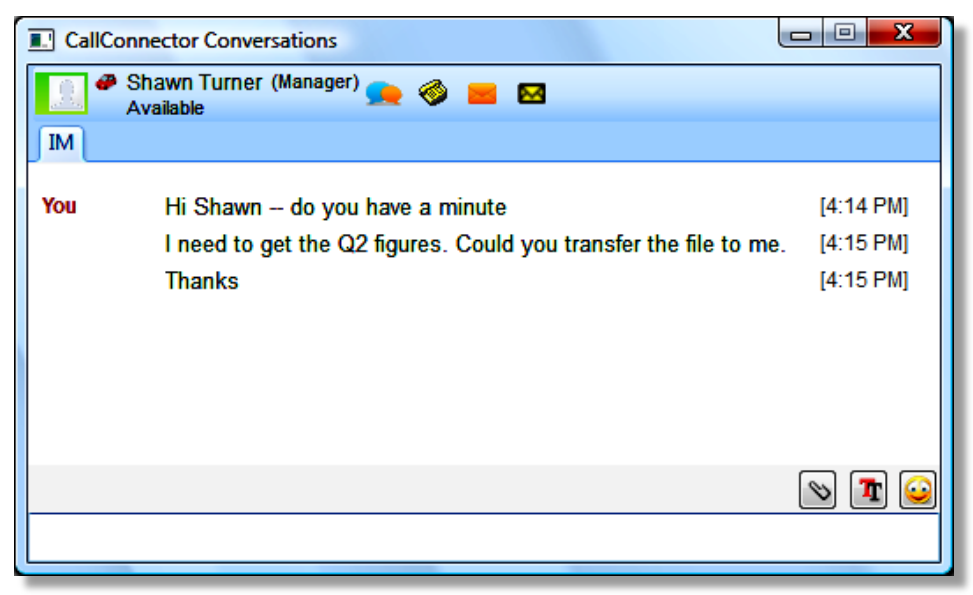

Figure 6 VoiceView Right-Click and Action Menus

### To Send an IM Message

- Step 1. Select the contact in the directory. Enter the text message in the Action bar and click on Instant Message button. The CallConnector Conversation window will open displaying the text.
- Step 2. Click on the contact in the Directory window and select the Send Instant Message option. This option is available for contacts with IM address The CallConnector Conversations window will open
- Step 3. Click in the message entry field at the bottom of the conversation window. Type in your message and press enter to send to message.

### To Send an Emoticon

- Step 1. Enter the message text, and then click on the Emoticon button for a list of the available icons.
- Step 2. You can type the text representation of the emoticon. Standard icon representations are converted into images by the recipient IM client.

### D O C. ∍ Θ

### To Transfer a File

- Step 1. Click on the Send File button in the IM window. The File browser window will display to allow you to select the file to send.
- Step 2. Select the file that you want to send and click OK.
- Step 3. The File Transfer request is sent to the correspondent party. They will have to accept the file transfer.

### To Accept a File Transfer

- Step 1. You will receive a system message with the name of the file that your IM partner is sending to you.
- Step 2. If you wish to receive the file, then click on accept, otherwise reject the request.
- Step 3. If you accept the file, then specify the location and name for the file.
- Step 4. The CallConnector will transfer the file to your specified location.

![](_page_10_Picture_72.jpeg)

Figure 7 Sending IM Messages to multiple parties

### To Switch from One IM Session to Another

- Step 1. You can start multiple IM sessions. Each session is displayed in a tab in the IM Conversations window. The currently active conversation is highlighted.
- Step 2. To switch to another IM session, click on that name in the session selection window. You will now view the IM messages from that party.

# <span id="page-11-0"></span>**9 Changing Preferences**

The Preferences Window allows the operator to customize the application and setup their preferences.

![](_page_11_Picture_51.jpeg)

Figure 8 Preferences Window

## <span id="page-11-1"></span>**10 Additional Information**

For more information about Cisco Smart CallConnector Operator, see the Cisco Smart CallConnector Operator User Guide.

## **CISCO SYSTEMS** سالسسالس

**Cisco Systems has more than 200 offices in the following countries. Addresses, phone numbers, and fax numbers are listed on the** 

#### **Cisco Website at www.cisco.com/go/offices**

Argentina • Australia • Austria • Belgium • Brazil • Bulgaria • Canada • Chile • Chima PRC • Clombia • Costa Rica • Croatia • Cyprus • Czech Republic • Denmark • Dubai, UAE Finland • France • Germany • Creece • Germany • P United States • Venezuela • Vietnam • Zimbabwe

CCWP, the Cisco logo, and Welcome to the Human Network are trademarks of Cisco Cisquiency Network, Live, Phay We Work, Live, Phay We Work, Live, Phay Ne Work, Live, Phay Network are the Universed Registrar, Aircord, Networ

All other trademarks mentioned in this document or Website are the property of their respective owners. The use of the word partner does not imply a partnership relationship between Cisco and any other company. (0711R)

Any Internet Protocol (IP) addresses used in this document are not intended to be actual addresses. Any examples, command display output, and figures included in the document are shown for illustrative purposes only. Any u actual IP addresses in illustrative content is unintentional and coincidental.

![](_page_12_Picture_169.jpeg)

© 2011 Cisco Systems, Inc. All rights reserved. Printed in the USA on recycled paper containing 10% postconsumer waste.  $\bullet$  Printed in the USA

78-17967-01 DOC-7817967=